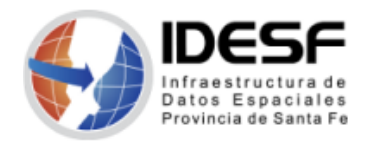

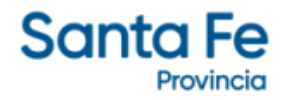

*Creado: Marzo 2022 - 1/4*

## **Tutorial**

## **QGIS – Pasos para vincular .csv con capa (shapefile)**

Este tutorial presenta los pasos para vincular un archivo .csv con una capa en formato shape utilizando el software SIG de escritorio QGIS.

QGIS es un Sistema de Información Geográfica (SIG) Libre y de Código Abierto.

Se recomienda descargar la última versión LTR disponible.

## **Contenido**

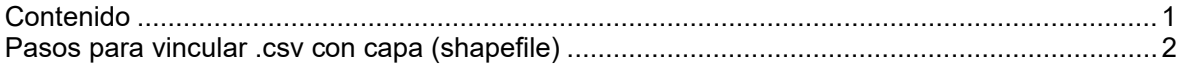

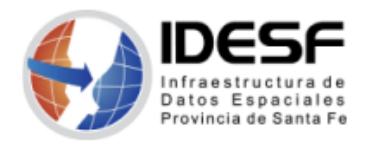

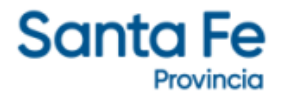

*Creado: Marzo 2022 - 2/4*

## **Pasos para vincular .csv con capa (shapefile)**

1- Abrir la capa (.shp) y el archivo .csv a vincular.

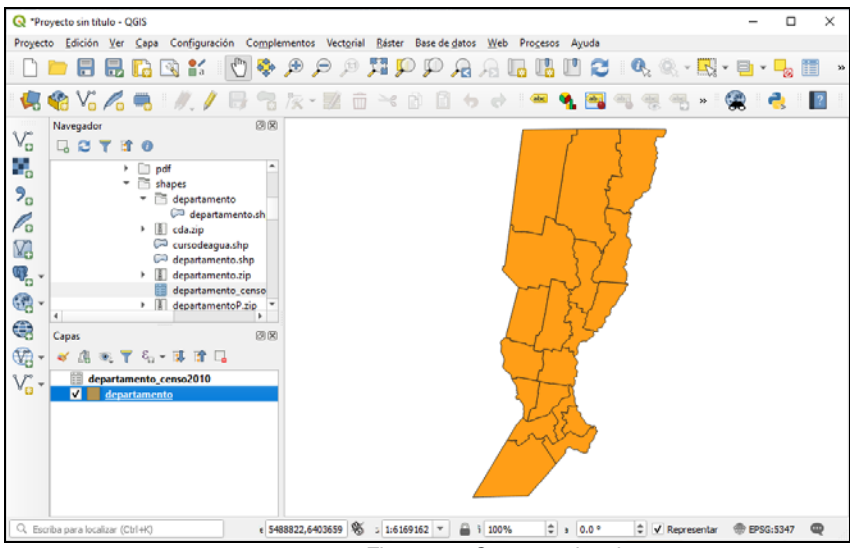

*Figura 01: Capas a vincular* 

2- Seleccionar la capa y elegir la opción *Propiedades* del menú contextual.

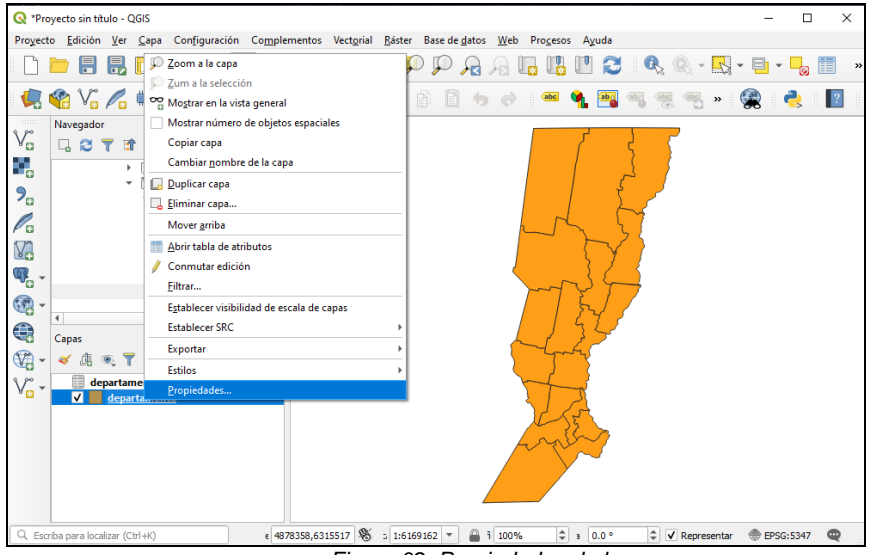

*Figura 02: Propiedades de la capa* 

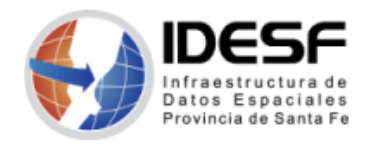

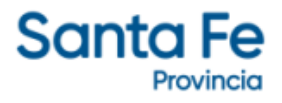

*Creado: Marzo 2022 - 3/4*

3- En la ventana *Propiedades*, elegir la opción *Uniones* y luego *Añadir unión nueva*.

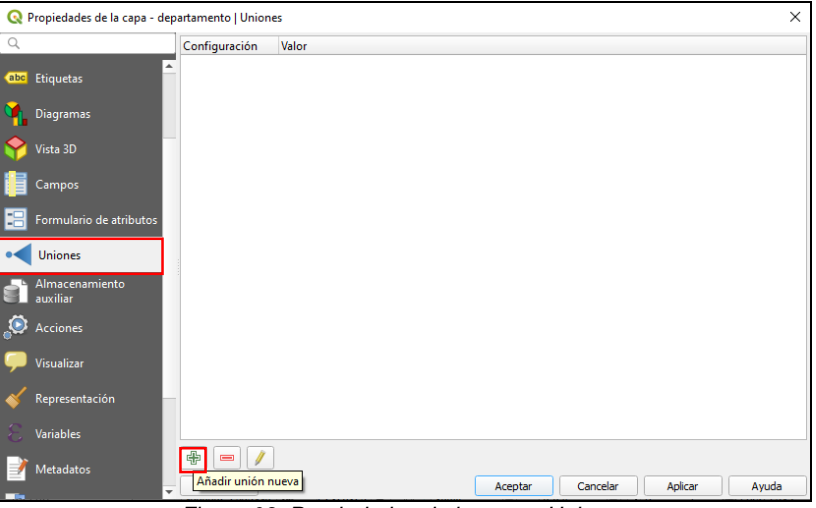

*Figura 03: Propiedades de la capa - Uniones* 

4- Completar la ventana *Añadir unión vectorial* según se muestra en la imagen y presionar el botón *Aceptar* (el *Prefijo de nombre…* es un valor arbitrario, sirve para identificar las columnas del .csv que se incorporarán al shapefile)

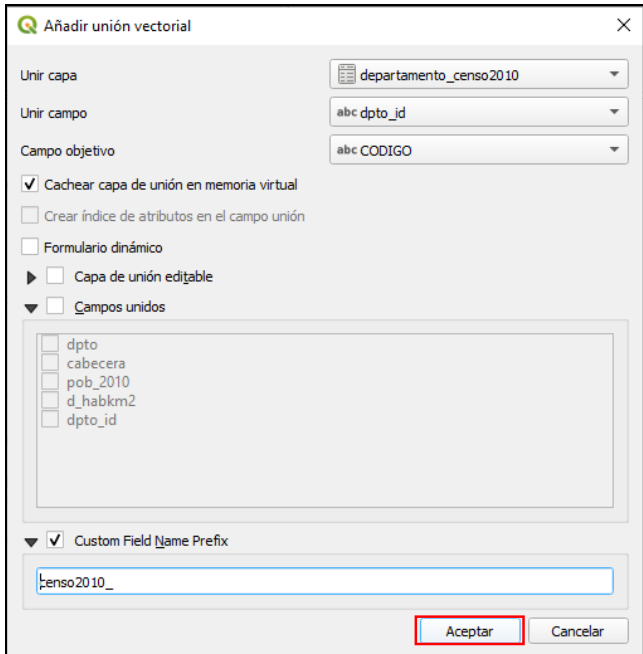

*Figura 04: Añadir unión vectorial* 

5- A continuación, hacer clic en el botón *Aplicar* y en *Aceptar.*

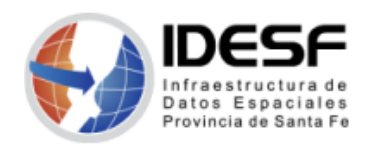

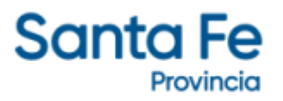

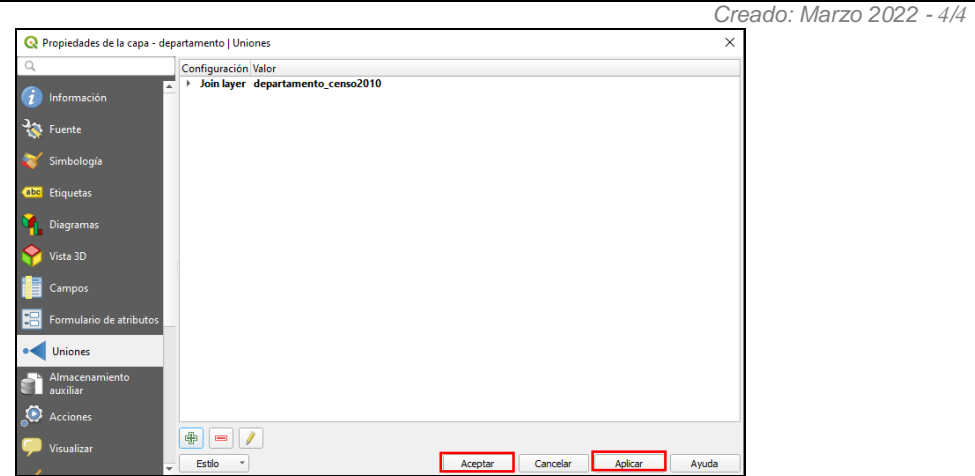

*Figura 05: Propiedades de la capa - Uniones* 

6- Abrir la *Tabla de Atributos* para verificar que se incorporaron las columnas del .csv.

| ecto sin titulo - OGIS                                                                                                    |         | $\mathbf{\Omega}$                    | departamento :: Objetos totales: 19, Filtrados: 19, Seleccionados: 0 |        |                |                    |                    | □                  | $\times$ |
|----------------------------------------------------------------------------------------------------|---------|--------------------------------------|----------------------------------------------------------------------|--------|----------------|--------------------|--------------------|--------------------|----------|
| Configuración Complementos Vectorial Báster Base de datos Web<br>Edición Ver<br>Cana<br>2 Zoom a la capa<br>日見<br>1.11                                      | B<br>18 |                                      |                                                                      |        |                |                    |                    |                    |          |
| Zum a la selección                                                                                                    |         | <b>NOMBRE</b>                        | SUP KM2                                                              | CODIGO | censo2010 dpto | censo2010 cabecera | censo2010 pob 2010 | censo2010 d habkm2 |          |
| <b>B</b> V <sub>o</sub> A <sub>0</sub><br>8066<br>OG Mogtrar en la vista general<br>Mostrar número de objetos espaciales<br>Navegador                       |         | Caseros                              | 3479.0000000000 18                                                   |        | Caseros        | Casilda            | 82100              | 23.8               |          |
| Copiar capa<br><b>GOTT</b><br>Cambiar nombre de la capa<br>Duplicar capa<br>[ [liminar capa<br>Mover arriba<br>Abrir tabla de atributos<br>Conmutar edición |         | San Lorenzo                          | 2005.0000000000 15                                                   |        | San Lorenzo    | San Lorenzo        | 157255             | 84.23              |          |
|                                                                                                    |         | <b>General Lopez</b>                 | 11515.0000000000 17                                                  |        | General López  | Melincué           | 191024             | 16.53              |          |
|                                                                                                    |         | Constitucion                         | 3230.0000000000 19                                                   |        | Constitución   | Villa Constitución | 86910              | 26.95              |          |
|                                                                                                    |         | Belgrano                             | 2450.0000000000 13                                                   |        | Belgrano       | <b>Las Rosas</b>   | 44788              | 18.77              |          |
| Eiltrar                                                                                                    |         | <b>San Martin</b>                    | 4934.0000000000 12                                                   |        | San Martín     | Sastre             | 63842              | 13.14              |          |
| Establecer visibilidad de escala de capas<br>Establecer SRC                                                                                                 |         | Rosario                              | 1887.0000000000 16                                                   |        | Rosario        | <b>Rosario</b>     | 1193605            | 631.54             |          |
| Capas<br>Exportar<br>矿腐泥下<br>Estilos                                                                                                    |         | Iriondo                              | 3221.0000000000 14                                                   |        | Iriondo        | Cañada de Gómez    | 66675              | 20.94              |          |
| departamen<br>Propiedades<br><b>V</b> <i>departamen</i>                                                                                                    | ۰       | La Capital                           | 2983.0000000000 10                                                   |        | La Capital     | Santa Fe           | 525093             | 171.88             |          |
|                                                                                                    |         | 10 Garay                             | 4056.0000000000 05                                                   |        | Garay          | Helvecia           | 20890              | 5.27               |          |
|                                                                                                    |         | 11 Castellanos                       | 6730.0000000000 08                                                   |        | Castellanos    | Rafaela            | 178092             | 23.98              |          |
|                                                                                                    |         | Mostrar todos los objetos espaciales |                                                                      |        |                |                    |                    |                    | 図        |

*Figura 07: Tabla de atributos con los campos de la unión* 

7- Para conservar los resultados, guardar la capa con otro nombre.

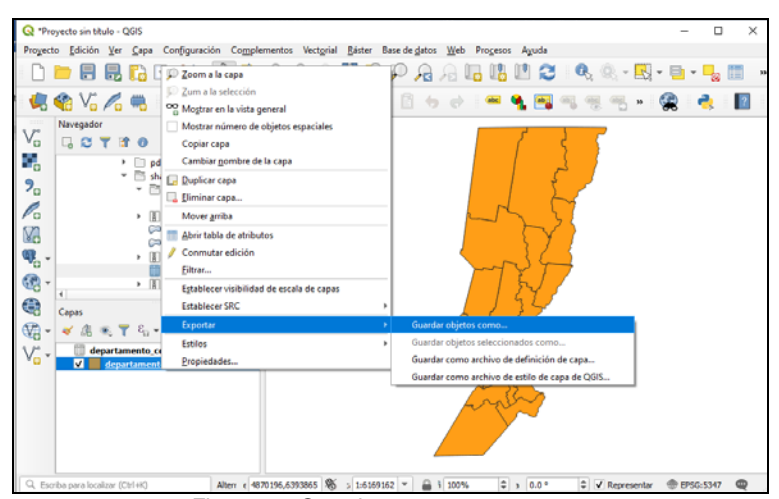

*Figura 08: Guardar capa nueva*